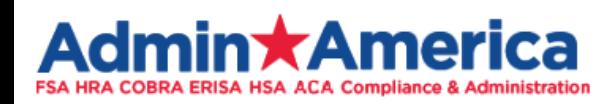

**Employer Portal Walkthrough**

## **This Training Reviews the Employer Portal In-Depth**

**Further Questions? Email [employersupport@adminamerica.com](mailto:employersupport@adminamerica.com) or Call 770-992-5959**

# **Table of Contents**

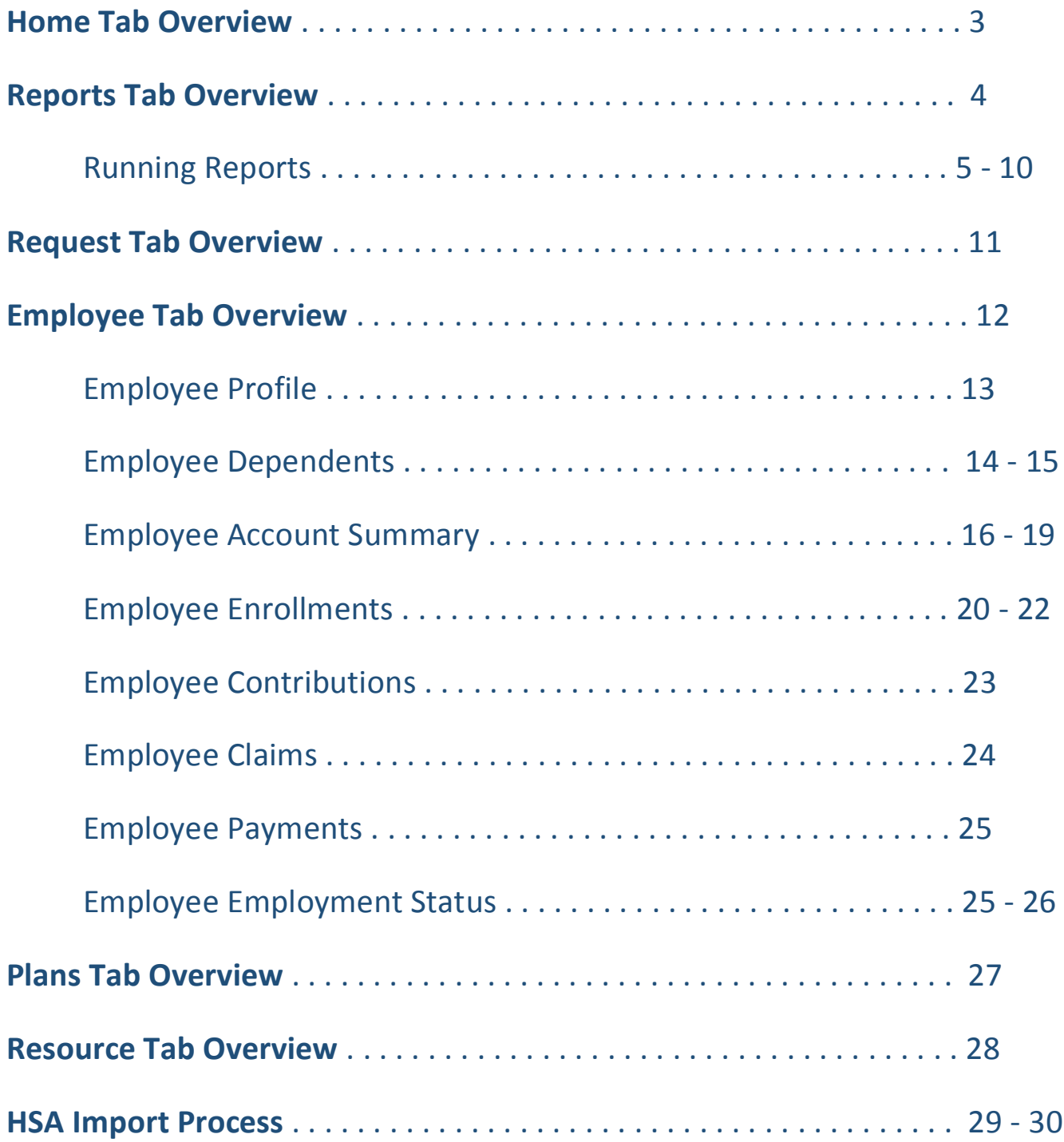

**Further Questions? Email [employersupport@adminamerica.com](mailto:employersupport@adminamerica.com) or Call 770-992-5959**

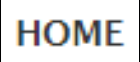

View your **Recently Created Reports** *(for FSA, HRA, and HSA)* and **Import Queue** *(for HSA)*.

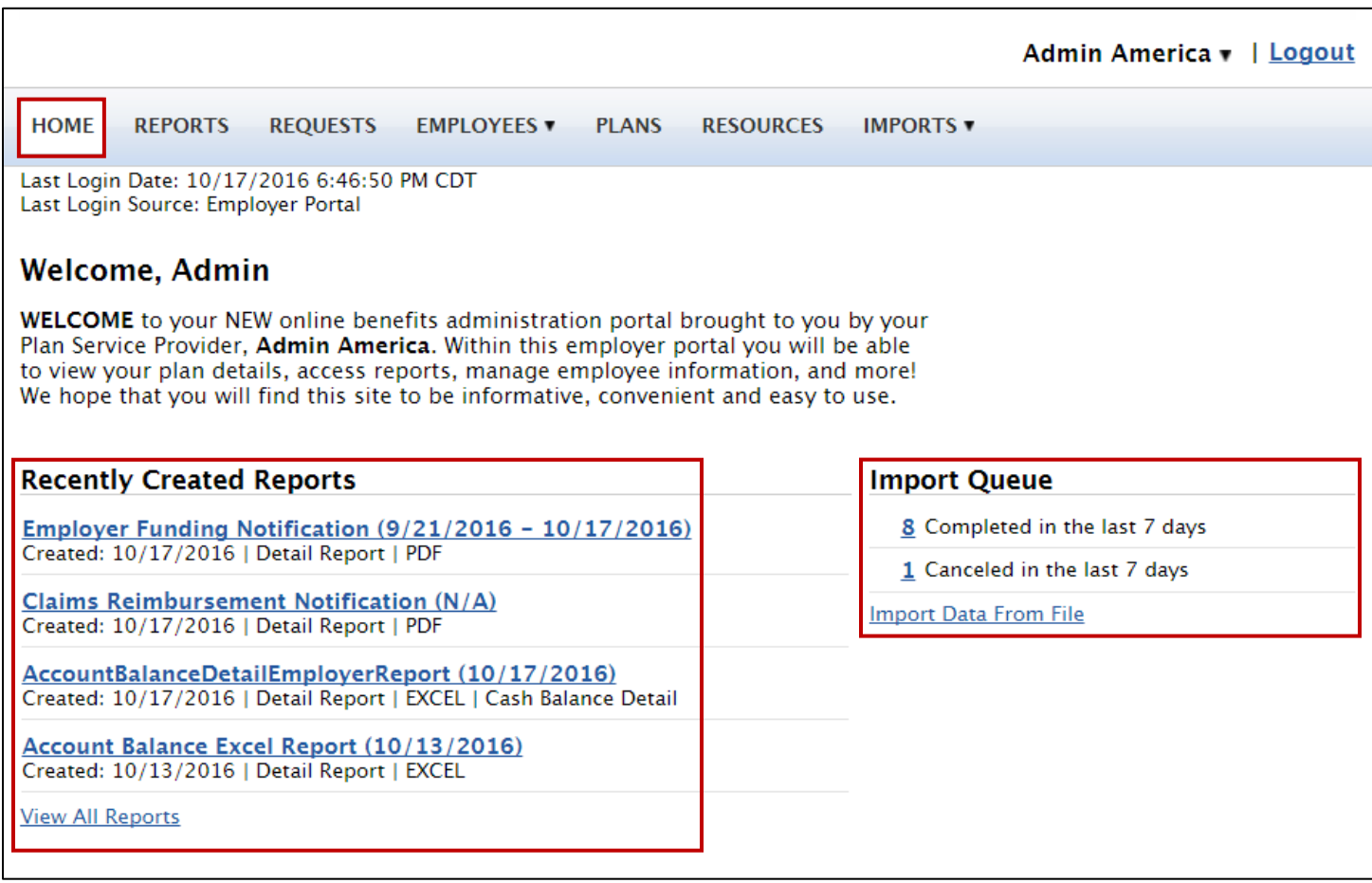

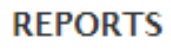

**View Created** and **Run New Reports** *(for FSA, HRA, and HSA)*.

- Click on the Report Name to **View Created Reports**
- Click on **Run New Report** by the corresponding Report Name to Run that Report.
	- o To **Run a New Report** specify the parameters you want and check the box to have the system email you once complete. You can then **View the Created Report** from the **Recently Created Reports** section on the **Home** Tab, or you can click on the Report Name to **View Created Reports**.

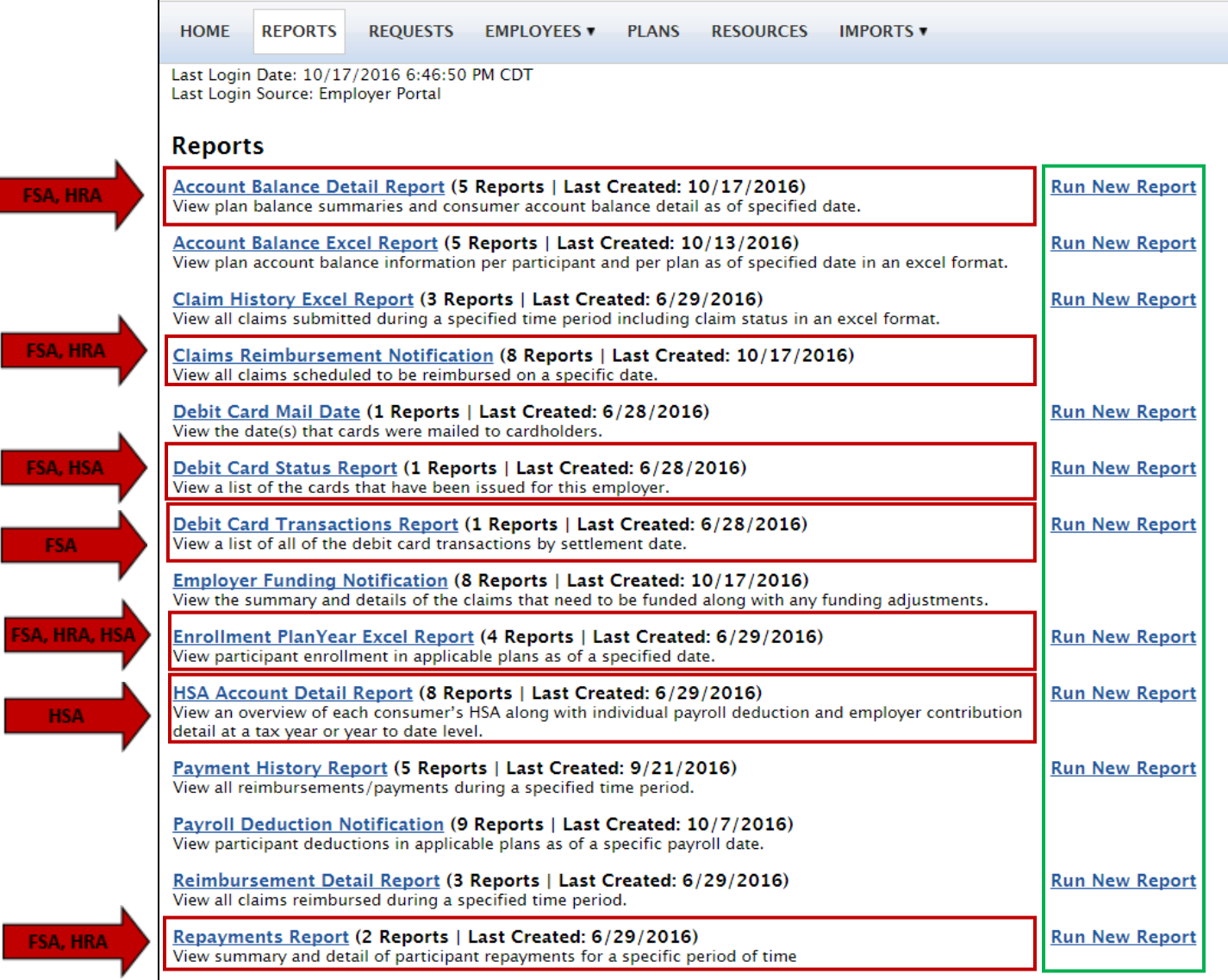

Account Balance Detail Report (5 Reports | Last Created: 10/17/2016) View plan balance summaries and consumer account balance detail as of specified date. **Run New Report** 

## **Complete the following to request the report:**

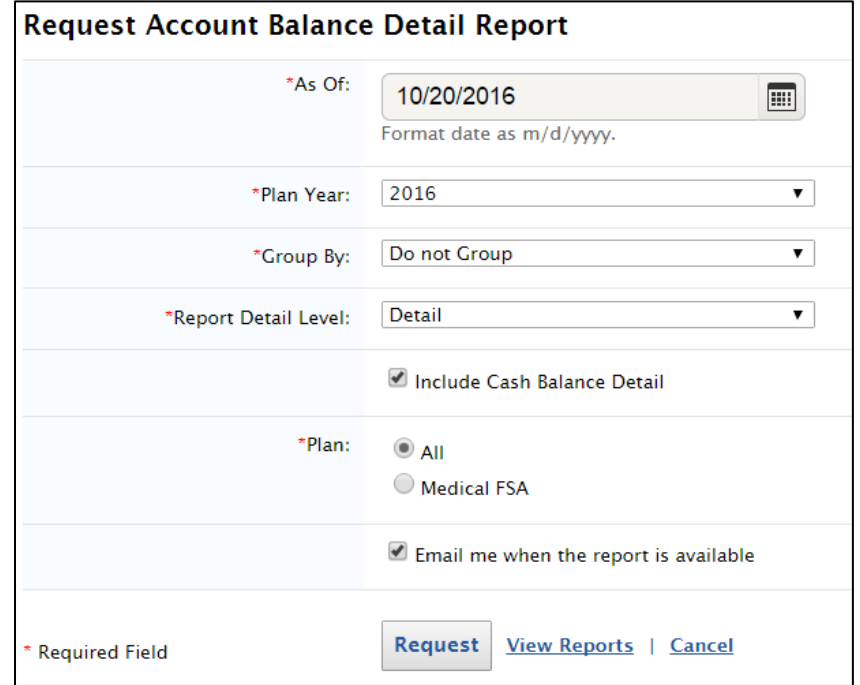

- **Select the Date you would like the report As Of**  *(the date must be as of the start of the Plan Year you specify or later)*
- **Select the Plan Year**

*(if you have multiple lines of service, the plan years may be separate)*

- **Select Do not Group in the Group By section**  *(you may run the report to differentiate between groups if you have multiple divisions setup with Admin America)*
- **Select Detail in the Report Detail Level section** *(if you do not want SSN, select De-Identified Detail)*
- **Check the box to include Cash Balance Detail**  *(if you do not need to know the amount contributed to the account less the amount used, you may leave this box unchecked)*
- **Select the Line of Service you would like the report run for, or select the All option to run the report for all lines within that year**  *(Lines of service may include the Medical FSA, Dependent Care FSA, and are based on your setup within the system)*
- **Check the box to have the system email you once the Report is Available**

## The **Claims Reimbursement Notification** is automatically created by the system on

your processing date or anytime there is a special processing

Claims Reimbursement Notification (8 Reports | Last Created: 10/17/2016) View all claims scheduled to be reimbursed on a specific date.

This report cannot be run, but you may view all reports created by clicking on the report name

To **Create a Debit Card Status Report,** click on **Run New Report**

Debit Card Status Report (1 Reports | Last Created: 6/28/2016) View a list of the cards that have been issued for this employer.

**Run New Report** 

#### **Complete the following to request the report:**

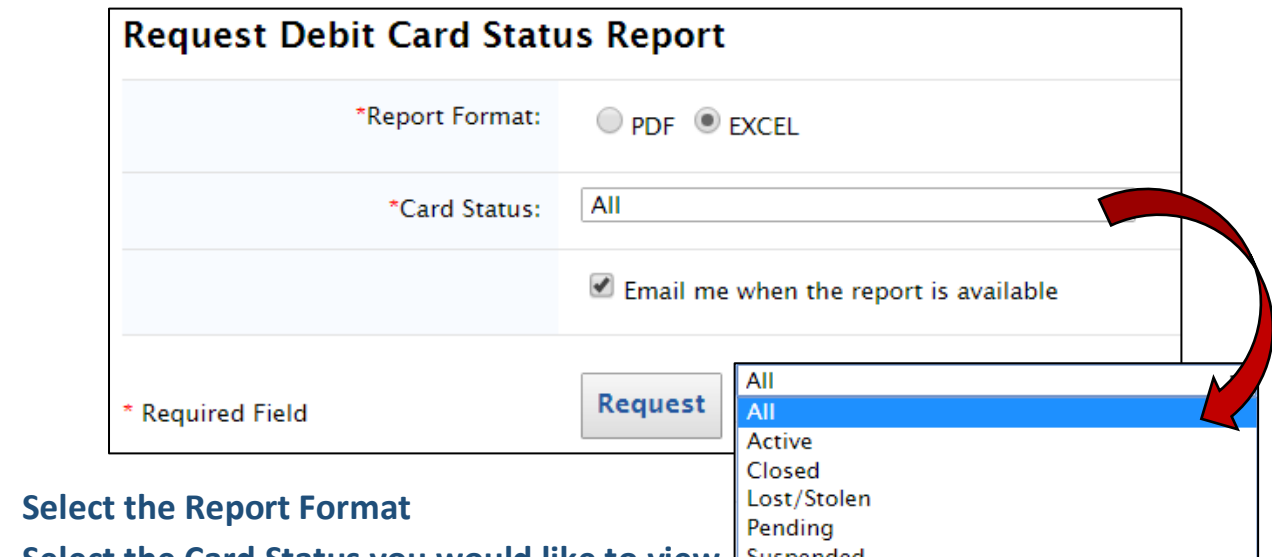

**Select the Card Status you would like to view**

*Suspended cards are usually due to overdue requested receipt(s) on the employee's account. When this happens a hold will be placed on the employee's account.* 

*Employees have 60 days to supply itemized receipts for unsubstantiated debit card transactions that do not match the auto-substantiate amounts listed in the system.*

*Auto-substantiated debit card transactions do not require receipts and may include expenses matching the copayment amounts you submit to us via your SBC. Please ensure you submit all current SBC's to Admin America to get the most out of our auto-substantiation technology.*

**Check the box to have the system email you once the Report is Available**

Debit Card Transactions Report (1 Reports | Last Created: 6/28/2016)<br>View a list of all of the debit card transactions by settlement date.

**Run New Report** 

## **Complete the following to request the report:**

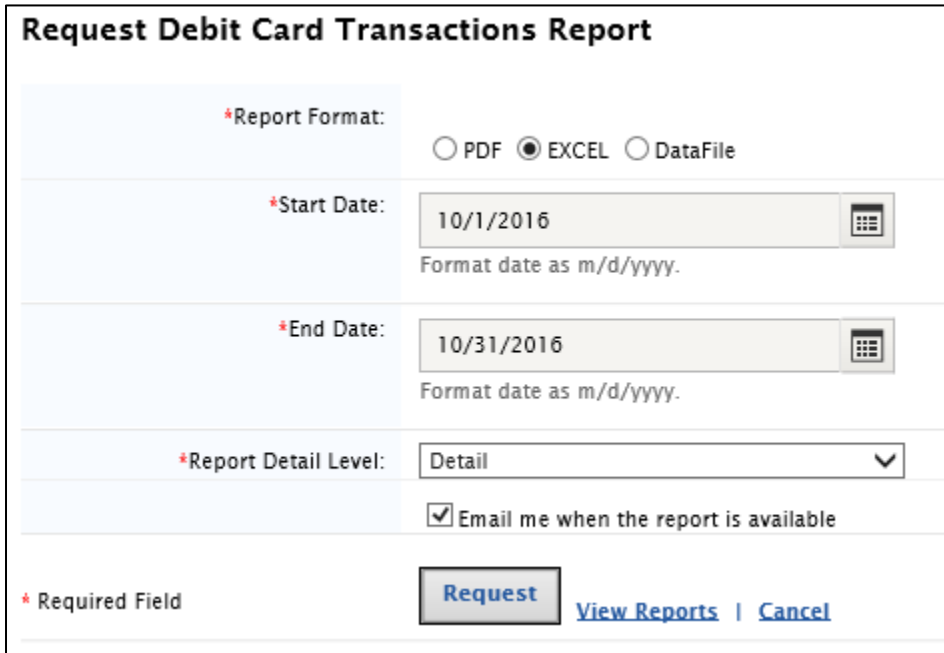

- **•** Select the Report Format
- **Select the Start Date**

*(enter the first day you want any debit card transactions to display on the report)*

- **Select the End Date** *(enter the last day you want any debit card transactions to display on the report)*
- **•** Select Detail in the Report Detail Level section *(if you do not want SSN, select De-Identified Detail)*
- **Check the box to have the system email you once the Report is Available** *(you will receive an email informing you that the report is available; sign into the employer portal to view this report)*

Enrollment PlanYear Excel Report (4 Reports | Last Created: 6/29/2016)<br>View participant enrollment in applicable plans as of a specified date.

**Run New Report** 

## **Complete the following to request the report:**

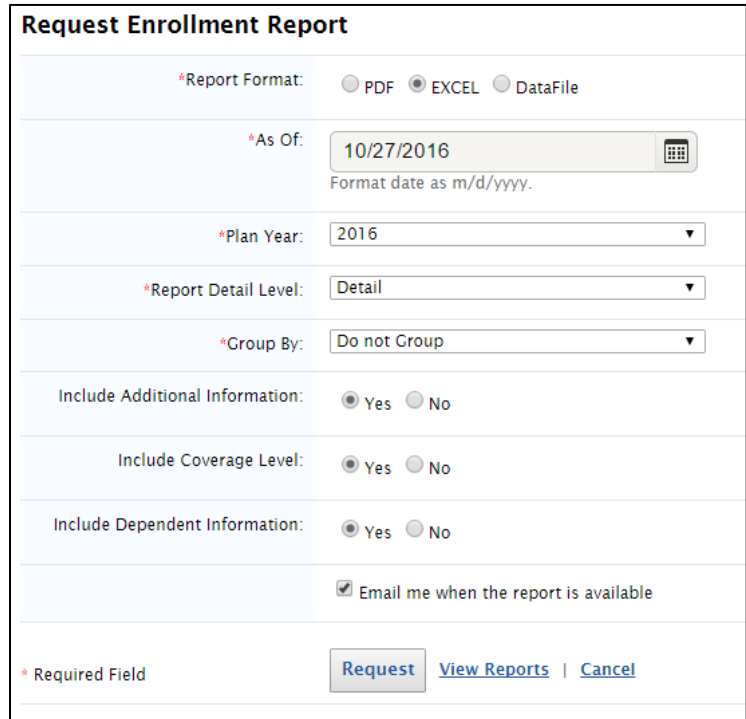

- **•** Select the Report Format
- **Select the As Of Date**

*(the system will use the date entered to determine all enrollments as of that date)*

**• Select the Plan Year** 

*(if you have multiple lines of service, the plan years may be separate)*

- **Select Detail in the Report Detail Level section** *(if you do not want SSN, select De-Identified Detail)*
- **Select Do not Group in the Group By section**  *(you may run the report to differentiate between groups if you have multiple divisions setup with Admin America)*
- **Select whether or not you want Additional Information**
- **Select if the Coverage Level should be included** *(this is for HSA and HRA use. Coverage Level is not used for FSA purposes)*
- **Select if Dependent Information should be included** *(this is for HRA use. Dependent Information is not required for FSA or HSA purposes)*
- **Check the box to have the system email you once the Report is Available**

HSA Account Detail Report (8 Reports | Last Created: 6/29/2016) View an overview of each consumer's HSA along with individual payroll deduction and employer contribution detail at a tax year or year to date level.

**Run New Report** 

## **Complete the following to request the report:**

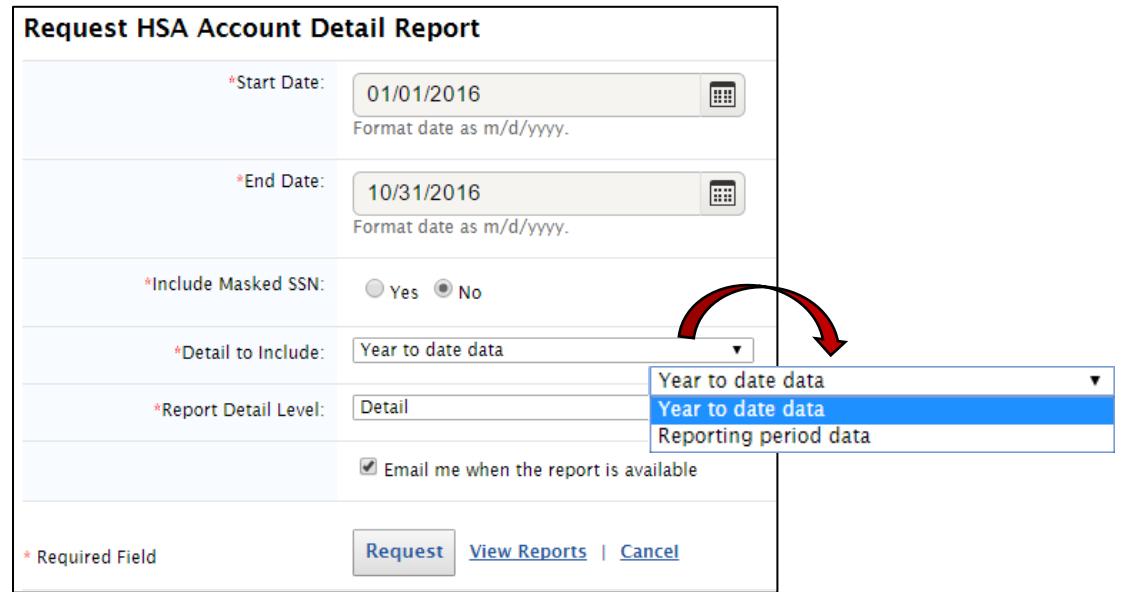

## **Select the Start Date**

*(enter the first day you want HSA Details to display on the report)*

**Select the End Date**

*(enter the last day you want HSA Details to display on the report)*

- **Select No for Include Masked SSN** *(if you select Yes, SSN will not be included)*
- **•** Select the Detail to Include *(if you select Year to date data it will include Details based on the HSA year; if you select Reporting period data it will include Details based on the Start and End Date only)*
- **Select Detail in the Report Detail Level section** *(if you do not want SSN, select De-Identified Detail)*
- **Check the box to have the system email you once the Report is Available**  *(you will receive an email informing you that the report is available; sign into the employer portal to view this report)*

Repayments Report (2 Reports | Last Created: 6/29/2016) View summary and detail of participant repayments for a specific period of time **Run New Report** 

## **Complete the following to request the report:**

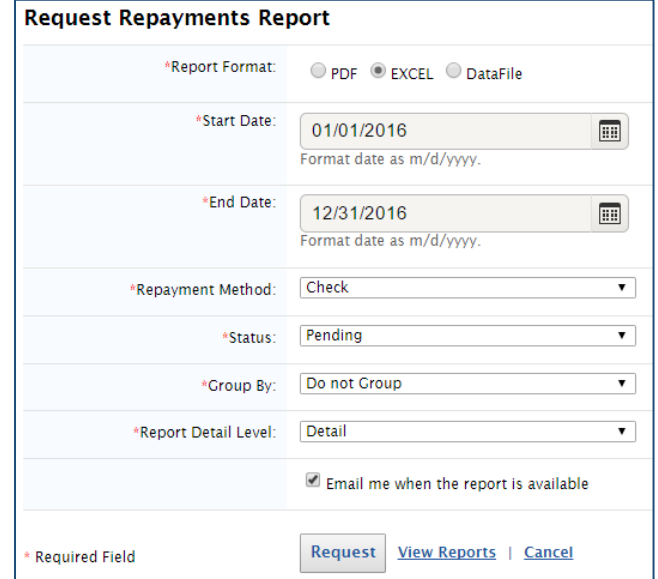

- **Select the Report Format**
- **Select the Start Date**

*(enter the first day you want FSA and/or HRA Employee Repayment Requests to display on the report)*

**• Select the End Date** 

*(enter the last day you want FSA and/or HRA Employee Repayment Requests to display on the report)*

**• Select Check for the Repayment Method** 

*(if an employee used their debit card for an ineligible expense (i.e. due to date of service, prepayment, etc) or if an employee was overpaid for any reason, a repayment request will be sent to the employee. Repayment requests ask for a Check repayment specifically, as there is no way for Admin America to do this via payroll at this time.*

**Select Pending for the Status** 

*(if you would like a list of those who owe money back to the plan, select Pending, if you would like a list of those who have Repaid the plan, select Repaid, if you would like a list of All statuses, select All)*

- **Select Do not Group in the Group By section**  *(you may run the report to differentiate between groups if you have multiple divisions setup with Admin America)*
- **•** Select Detail in the Report Detail Level section *(if you do not want SSN, select De-Identified Detail)*
- **Check the box to have the system email you once the Report is Available**

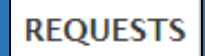

Send your **Change Requests** through the **Employer Portal** or by **Email**. *We recommend Email Requests for faster processing.*

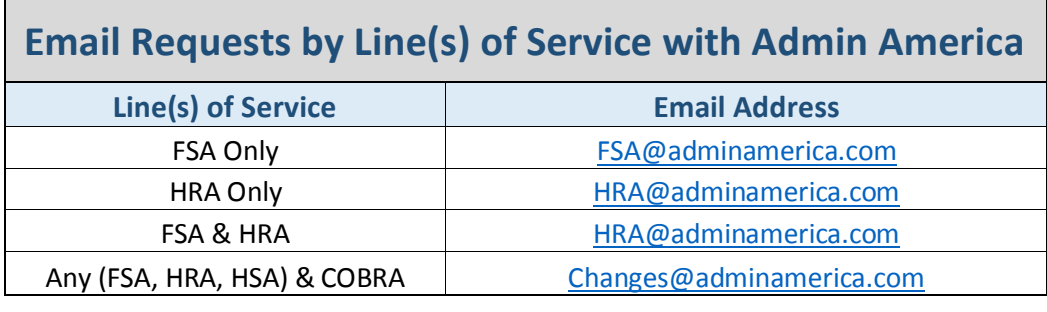

**All HSA Changes [HSA@adminamerica.com](mailto:HSA@adminamerica.com)** 

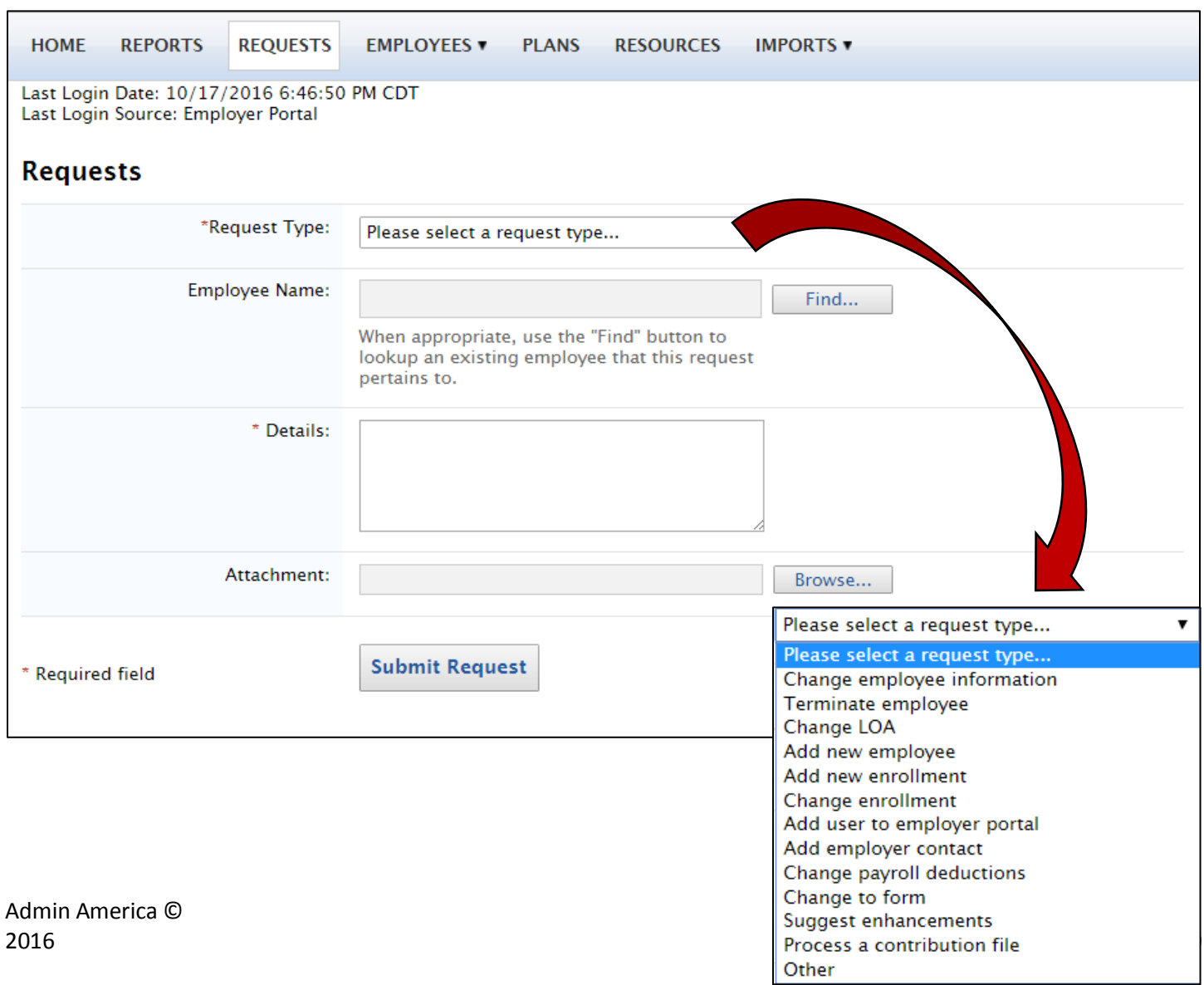

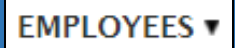

## **View All Employees** or **Search for Employees**

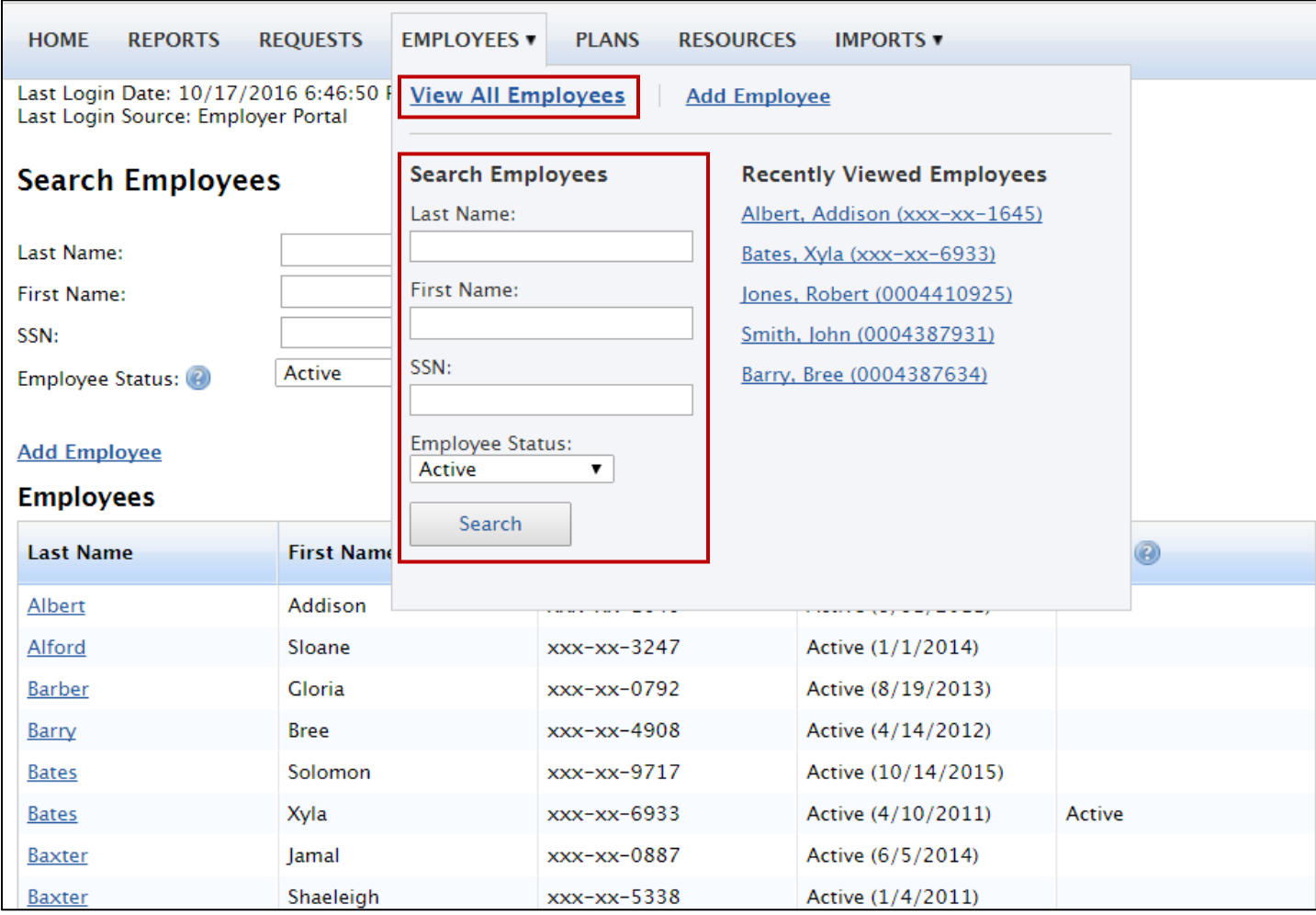

### **Selecting an Employee Name will bring you to their Profile Page**

*Columns may vary dependent on Plan(s) the Employee is Enrolled in*

- **Dependents** *(HRA Only)*
- **Account Summary** *(aka Account Utilization)*
- **Enrollments** *(by Plan)*
- **Contributions** *(FSA & HSA Only)*
- **Claims by Plan** *(FSA & HRA Only)*
- **Payments** *(reimbursements under plan)*
- **Status** *(i.e. Active, Terminated)*

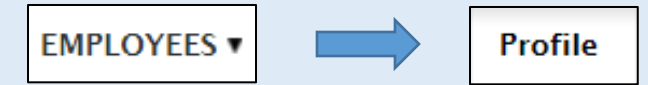

The **Profile tab** lists demographic information about the employee. The information listed can be updated by clicking **Update Profile.** *Note: The Status cannot be updated here. Please see pg 25 - 26 to update Employment Status*

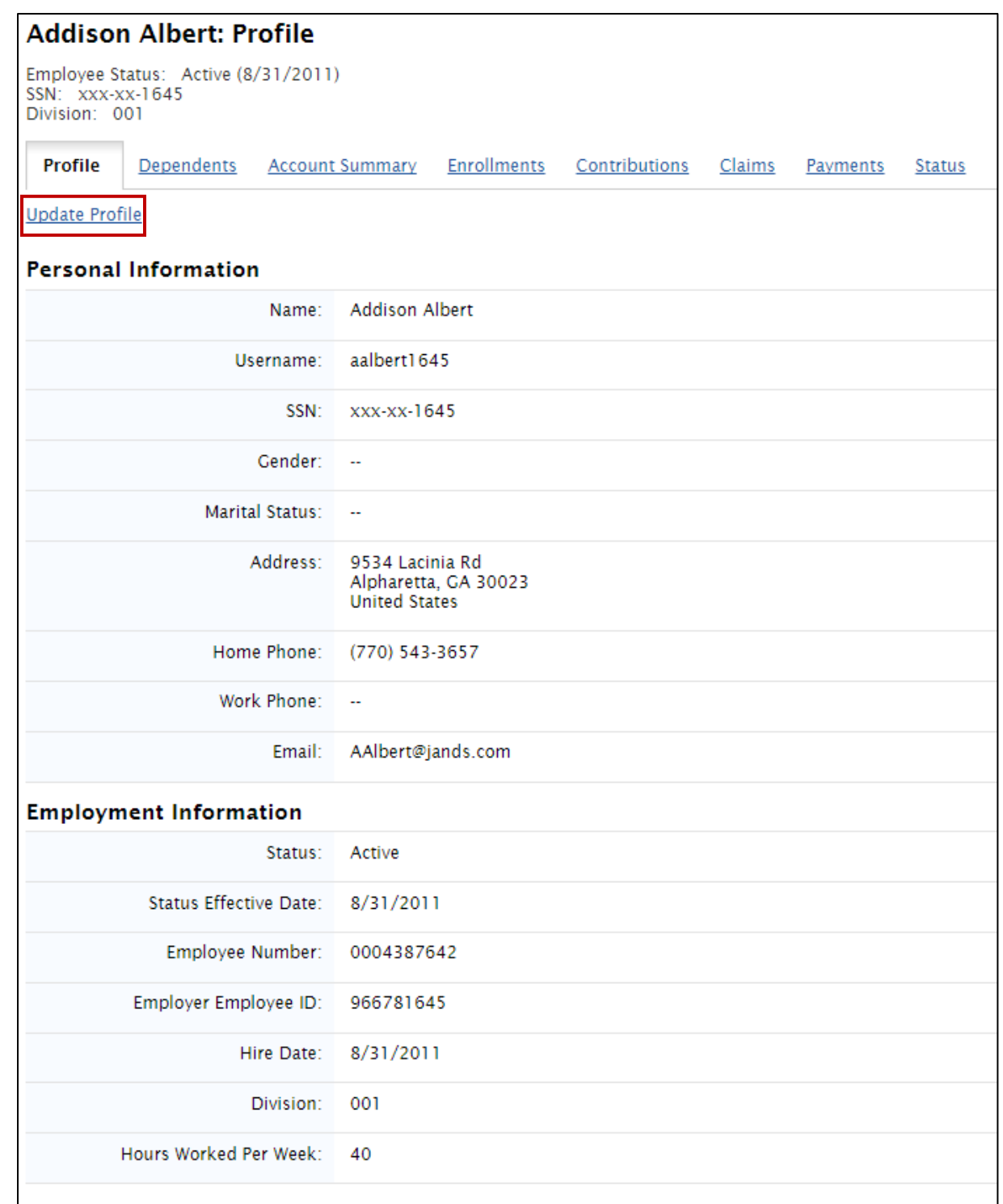

## The **Dependents tab** lists spouse, child, and other dependent information.

- *Eligible Dependents\* are NOT required for non-HRA (non-Health Reimbursement Arrangement) accounts (i.e. FSA and HSA accounts). Eligible Dependents\* are NOT required for 213 HRA accounts. All expenses will fall under the primary account holder name regardless of patient name.*
- *Eligible Dependents\* are required for HRA (Health Reimbursement Arrangement) accounts (unless the HRA account is classified as a 213 HRA).*

*\*Eligible Dependents are spouses, children, and other dependents under the account whose expenses are reimbursable by the account*

- To **View** expanded Dependent information click
- To **Close** expanded Dependent information click
- **To Update** Dependent information click | Update Dependent

**EMPLOYEES** 

To **Add** a Dependent click <u>Add Dependent</u>

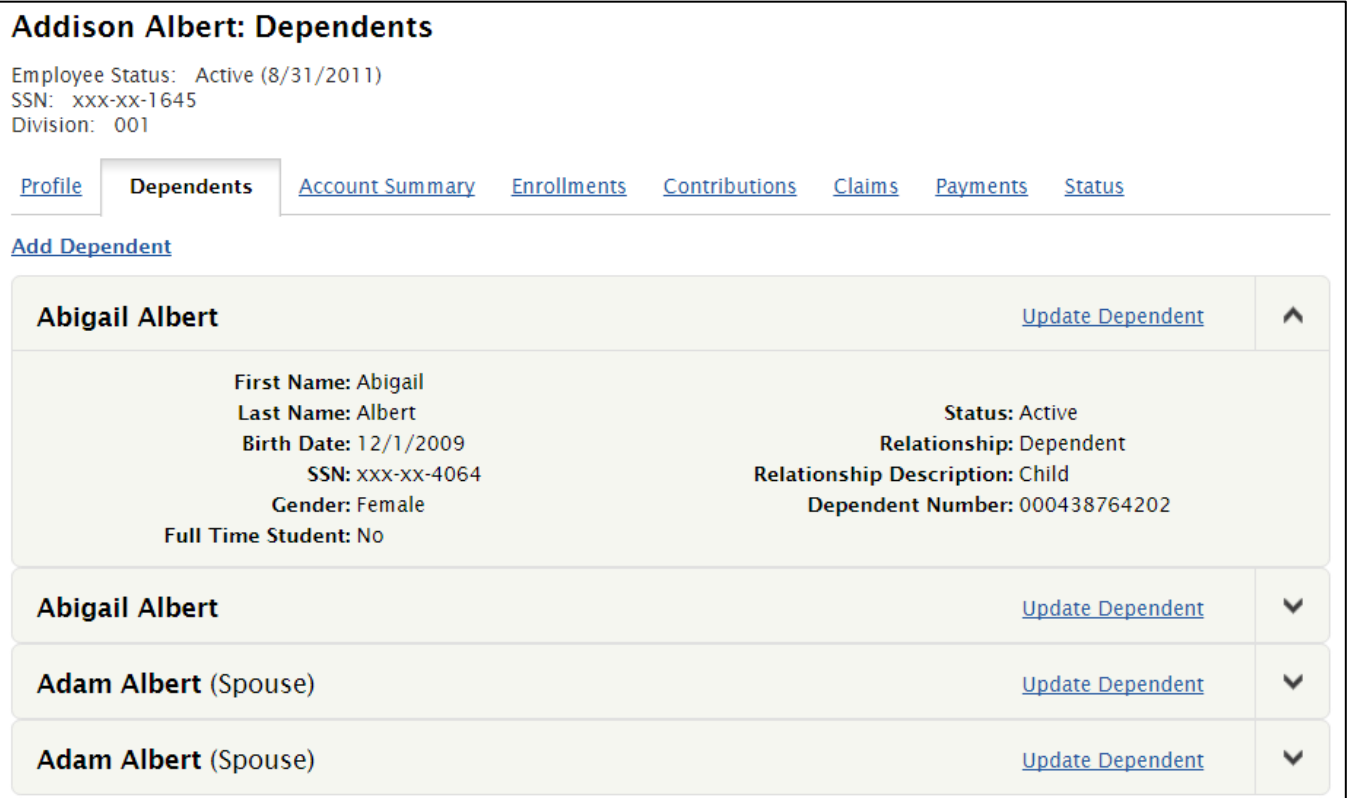

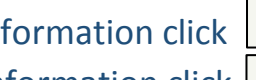

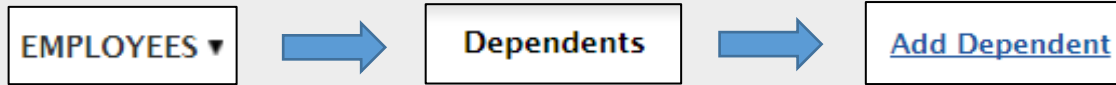

To **Add a Dependent**, complete All Required Fields, and click

*Note: The External Dependent ID is not required.* 

*Added Dependents will be automatically enrolled in any plans the employee participates in after submission for an effective date equal to the employee effective date or equal to the dependent's date of birth (whichever one is later).* 

*If the Dependent has a different effective date than the employee, see pg 20 - 22 to make corrections to the dependent effective date.*

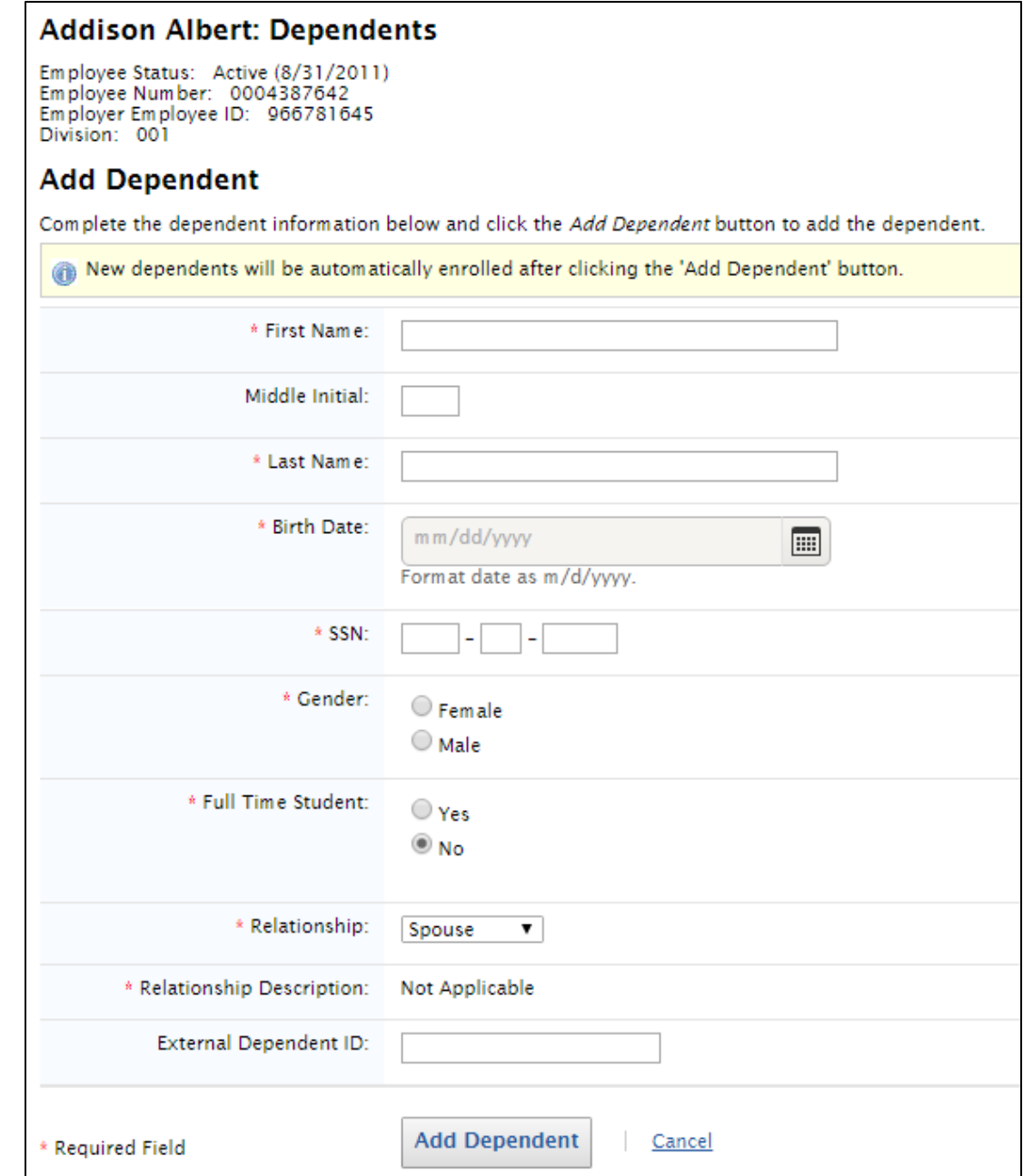

## The **Account Summary tab** lists Tables for Active and Previous Accounts

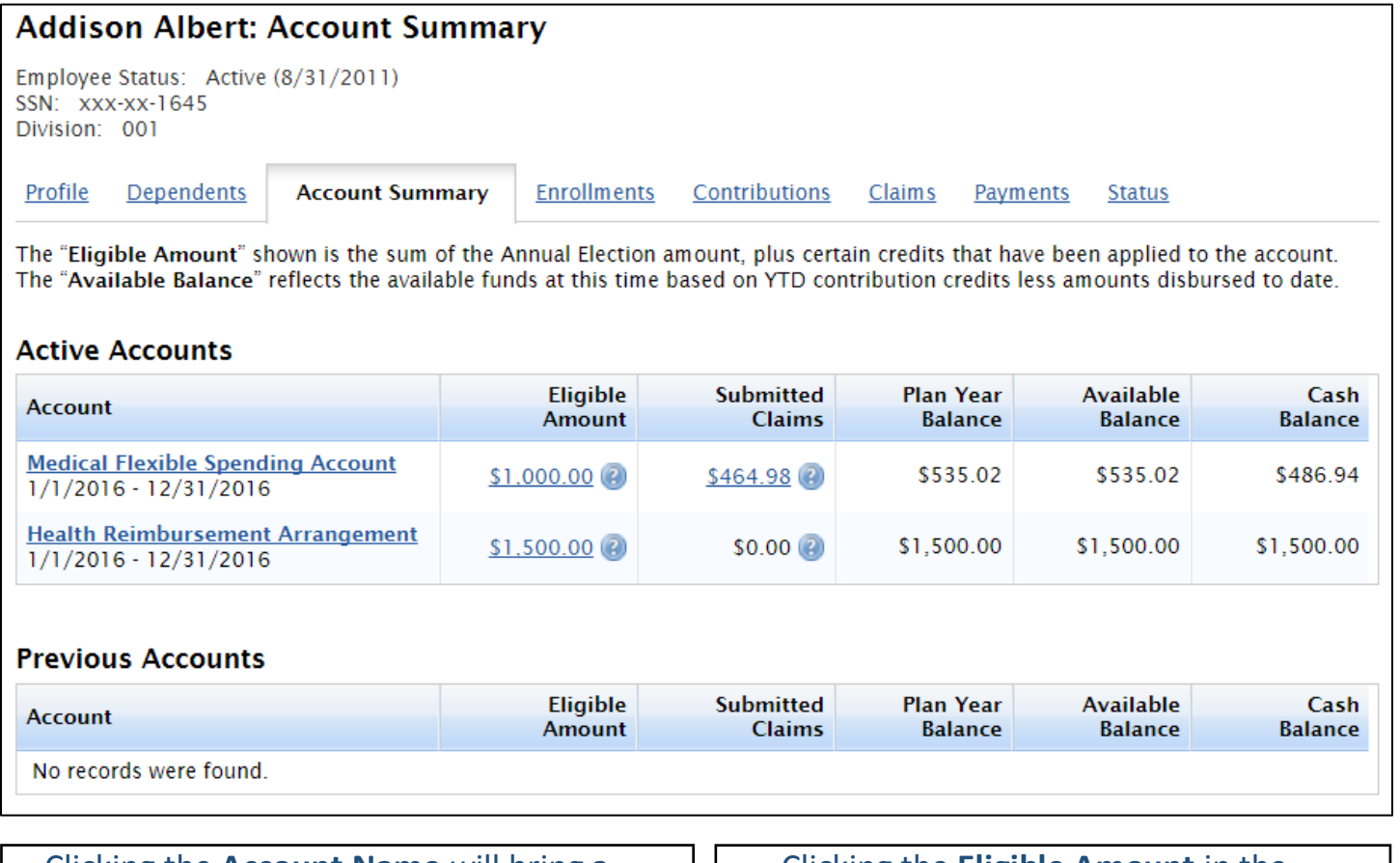

 Clicking the **Account Name** will bring a Clicking the **Eligible Amount** in the Popup **Description** and **Overview** of **Eligible Amount** column will bring the Plan. you to the **Enrollments Tab Account** 

Eligible Amount

**Medical Flexible Spending Account**  $1/1/2016 - 12/31/2016$ **Health Reimbursement Arrangement** 1/1/2016 - 12/31/2016

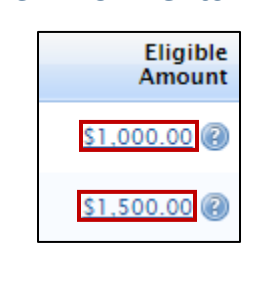

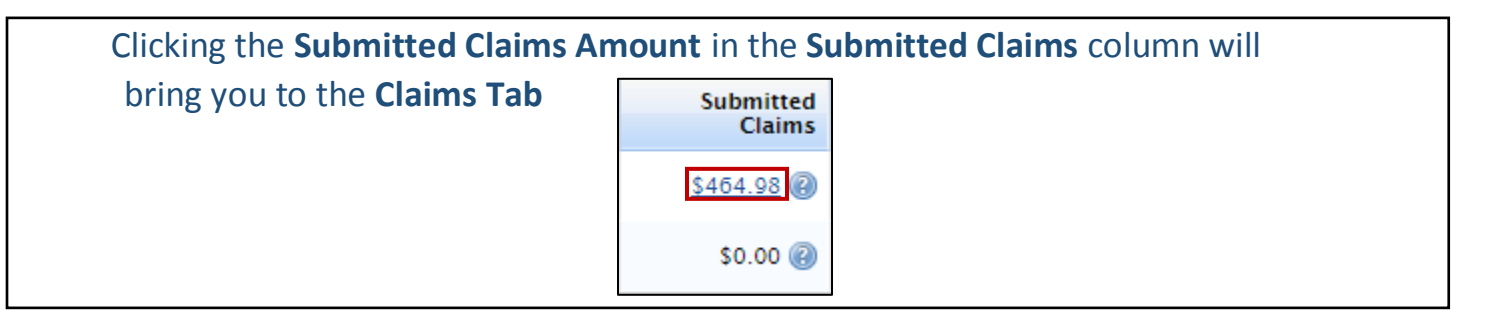

Click under the **Eligible Amount** column to see the breakdown of this amount

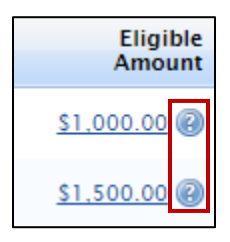

# **Eligible Amount <b>B** Breakdown

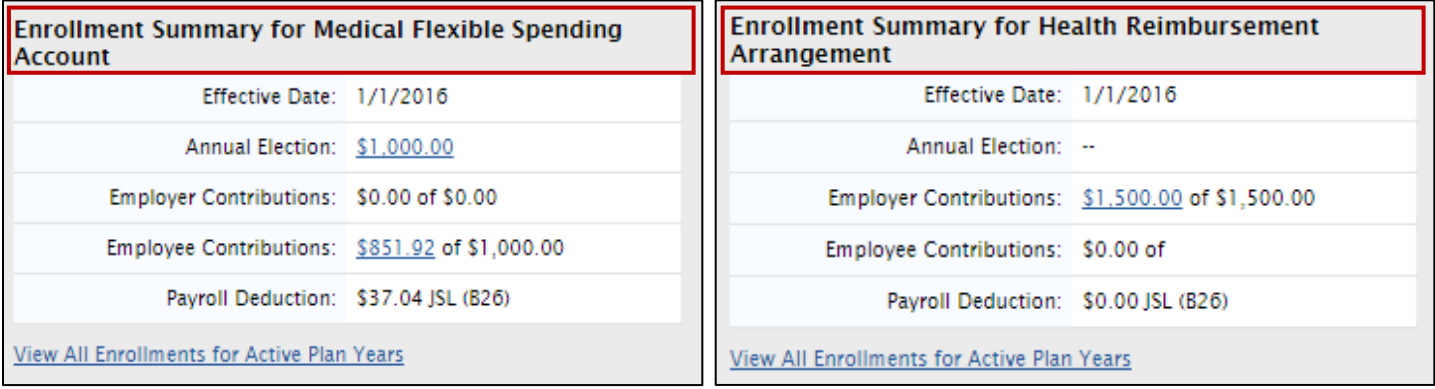

- **Annual Election** is the amount the employee may claim in eligible expenses for the entire Plan year
- **Employer Contributions** is the amount the employer has contributed to date *(based on Annual Contribution divided by the number of contributions that will be made during the Plan year)* of the total amount the employer will have contributed by the end of the Plan year. *Note: Medical FSA Accounts are prefunded, and the employees have access to the full Annual Election at the beginning of the Plan year*
- **Employee Contributions** is the amount the employee has contributed to date *(based on Annual Contribution divided by the number of contributions that will be made during the Plan year)* of the total amount the employee will have contributed by the end of the Plan year. *Note: Medical FSA Accounts are prefunded, and the employees have access to the full Annual Election at the beginning of the Plan year*
- **Payroll Deduction** is the estimated amount the employee will contribute to the account based on the number of payrolls during the Plan year. *Note: the actual amount the employer deducts from payroll is not computed within our system. This amount is an estimate only.*

Click under the **Submitted Claims** column to see the breakdown of this amount

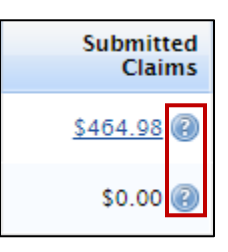

# **Submitted Claims Breakdown**

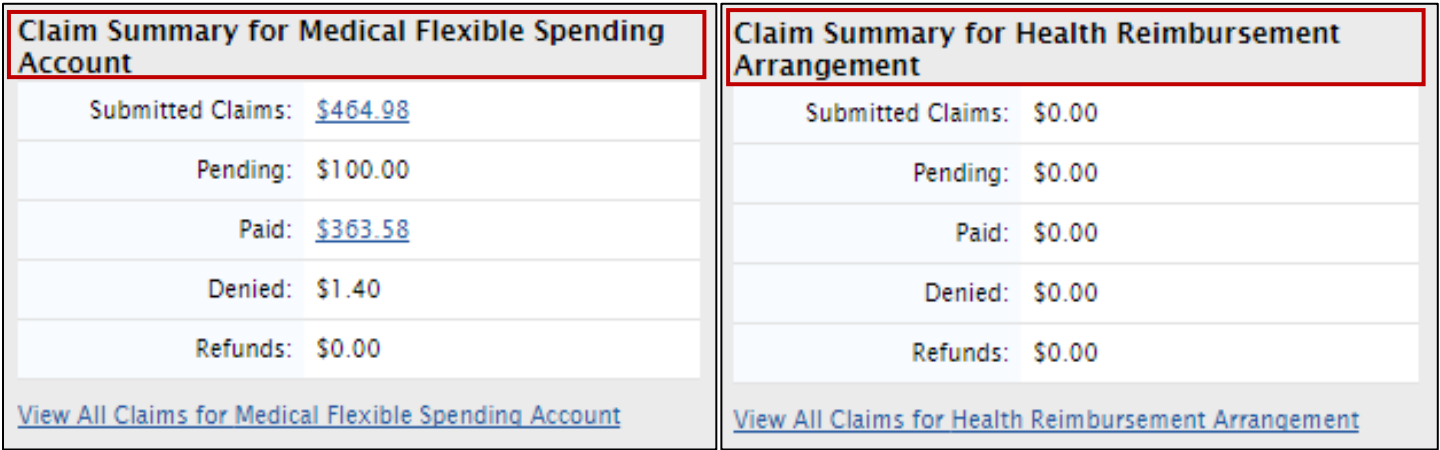

- **Submitted Claims** is the total amount in claims submitted to the account regardless of approved or denied status
- **Pending** is the amount in claims submitted that have been approved, but have not been paid to the employee as of yet. *Note: this amount will move to paid on your next processing date.*
- **Paid** is the amount in claims that have been approved and paid to the employee
- **Denied** is the amount in claims that have been denied. If a claim was originally paid via the debit card, and was later denied, this denial will cause a repayment request on the employee account. If a claim was not paid previously *(i.e. not a debit card transaction)*, and the claim was denied, a repayment request will NOT occur.
- **Refunds** is the amount in claims that had been originally paid via the debit card, and have later been refunded by the provider to the employee's debit card.

The **Plan Year Balance, Available Balance, and Cash Balance** of the Account Summary Table(s) are defined below

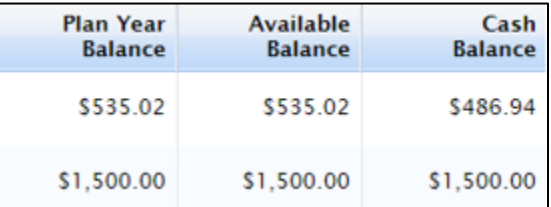

#### **Plan Year Balance**

• The Amount remaining in the account after the following calculation:

Eligible Amount less Pending, Paid, and Denied Claims *(from the Submitted Claims Breakdown, see above)* that need to be repaid to the Plan.

*Denied Claims that were NOT paid to the participant (i.e. the debit card was NOT used), will not be deducted during this calculation.*

#### **Available Balance**

 The Amount remaining in the account that may be used on unreimbursed eligible expenses.

*Denied Claims that need to be repaid, and have not been repaid, will not be available to the participant. Once repayment is made, the funds will be available under the Available Balance.*

#### **Cash Balance**

• The Amount after the following calculation:

Posted Employee and Employer contributions to the plan to date less any Pending, Paid, and Denied Claims *(from the Submitted Claims Breakdown, see pg 17)* that need to be repaid to the Plan.

*Denied Claims that were NOT paid to the participant (i.e. the debit card was NOT used), will not be deducted during this calculation.*

**EMPLOYEES** ▼

## The **Enrollments tab** lists Active and Previous Accounts

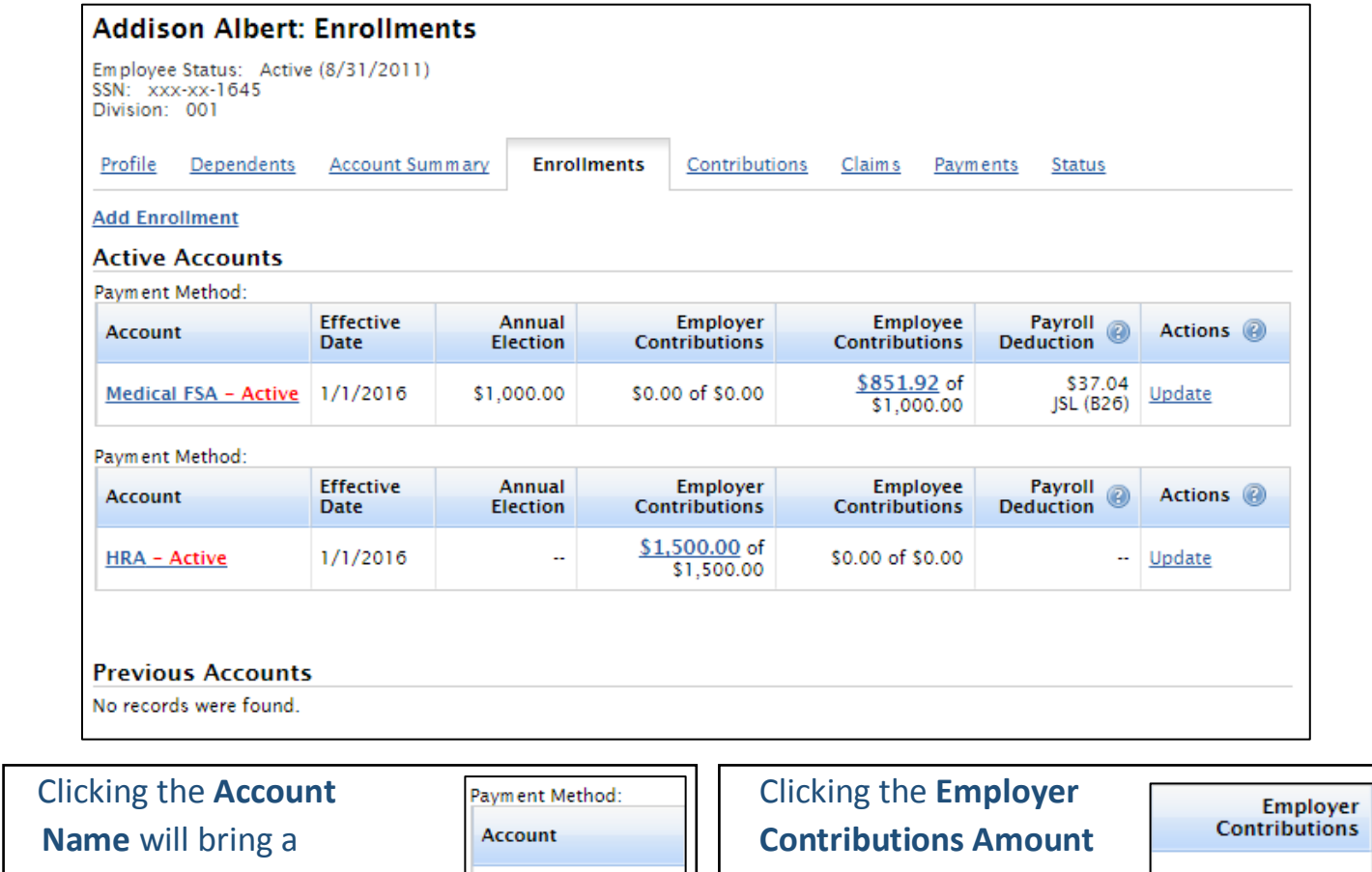

**Name** will bring a **Contributions Amount** Popup **Description in the Employer in the Employer** \$0.00 of \$0.00 and **Overview** of **Contributions** column the Plan.  $\frac{r_{\text{av}}}{r_{\text{Account}}}$  will bring you to the Employer<br>Contributions  **Contributions Tab**  $\frac{$1,500.00}{\$1,500.00}$  of **HRA - Active** 

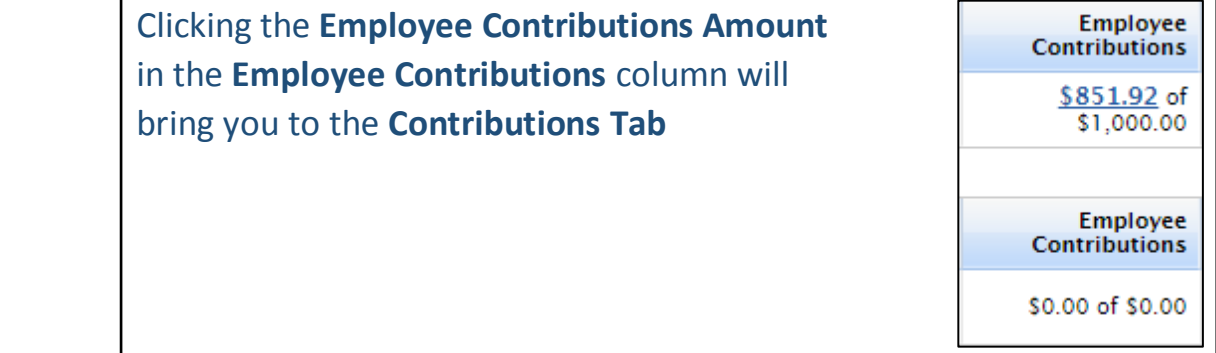

Г

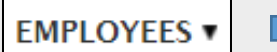

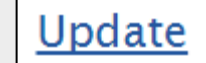

#### To **Update** a Plan due to:

- **1.** An **Incorrect Election or Contribution Level** that needs to be changed as of the employee's **Plan Effective Date**
- **2.** A **Qualifying Event**\* where an election or enrollment needs to be changed as of the employee's **Qualifying Event Date**

*\*A Qualifying Event may be Marriage, Divorce, Birth of a Child, Adoption of a Child, etc. and must be in line with the change being made (i.e. if the household grows in size, a Medical FSA Election may increase, but may not decrease). Please contact Admin America or your legal department if you are uncertain if the event is a Qualifying Event or if you are uncertain if the change being made is in line with the Qualifying Event.*

#### **For Option 1** *(see above)*

If the Change is due to an **Incorrect Election or Contribution Level**, and the change made should override the existing account in the system, Click Update, and then Select

Correct an existing election | before Continuing

*Note: Update Fields will vary dependent upon Plan type (i.e. HRA, FSA, etc.)*

Update the Election or Contribution Level, Check/Uncheck any Dependents (if applicable), Enter Dependent Termination Date for the Plan (if applicable), and Select the Benefit Effective Date for the Plan

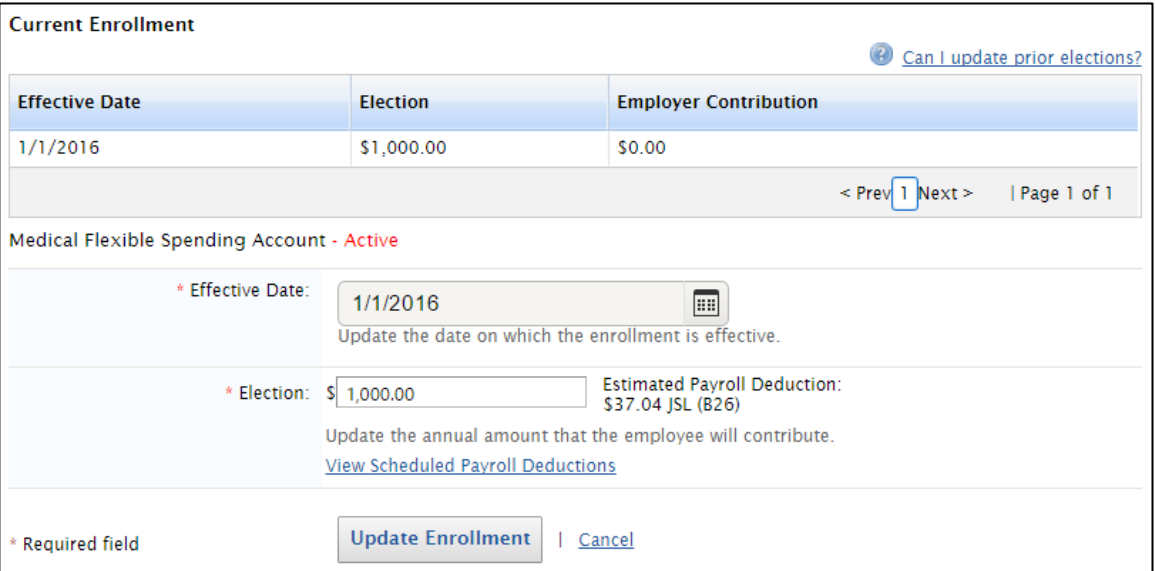

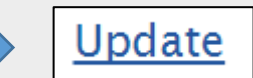

#### **For Option 2** *(see pg 21)*

If the Change is due to a Qualifying Event, and the change made should increase or decrease an Election or Contribution Level as of the date of the Qualifying Event Select Add an election to an existing enrollment due to a qualifying event before Continuing

*Note: Update Fields will vary dependent upon Plan type (i.e. HRA, FSA, etc.)*

Add the New Election or Contribution Level, Check/Uncheck any Dependents (if applicable), Enter Dependent Termination Date for the Plan (if applicable), and Select the Qualifying Event Date for the Effective Date of the New Plan

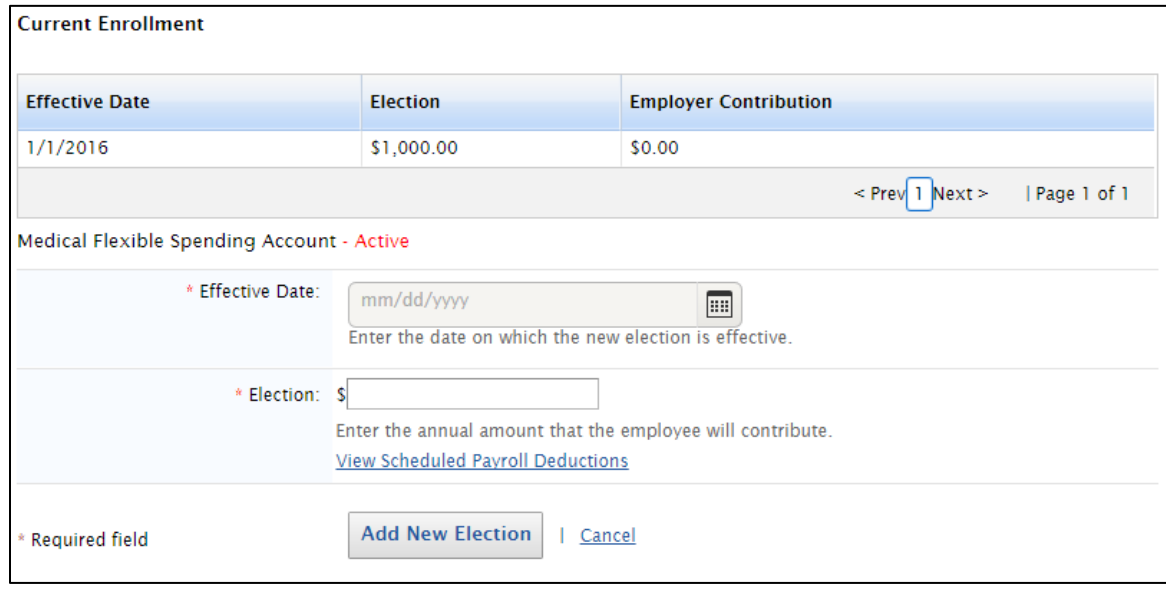

## The **Contributions tab** lists Employer and Employee Contributions for All Accounts

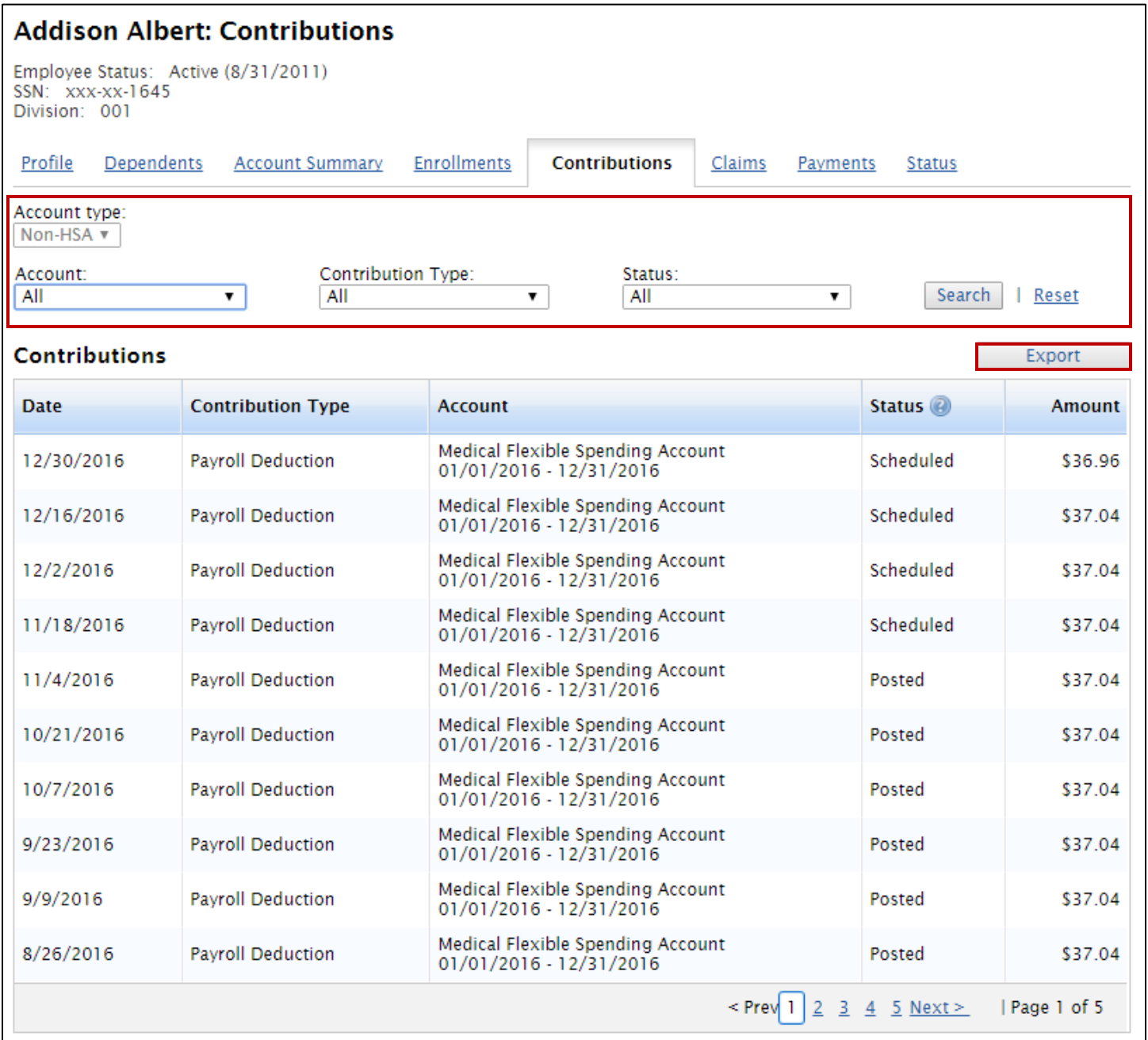

- **Search Fields** offer the ability to search by Account, Account Type, Contribution Type, and Status
- An **Export button** allows easy export to an Excel spreadsheet

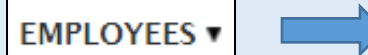

## The **Claims tab** lists Claims for FSA and HRA Accounts, including the Claim Status

#### *Note: A Hold Status may be applied if there is a Pending Repayment due for a Denied claim*

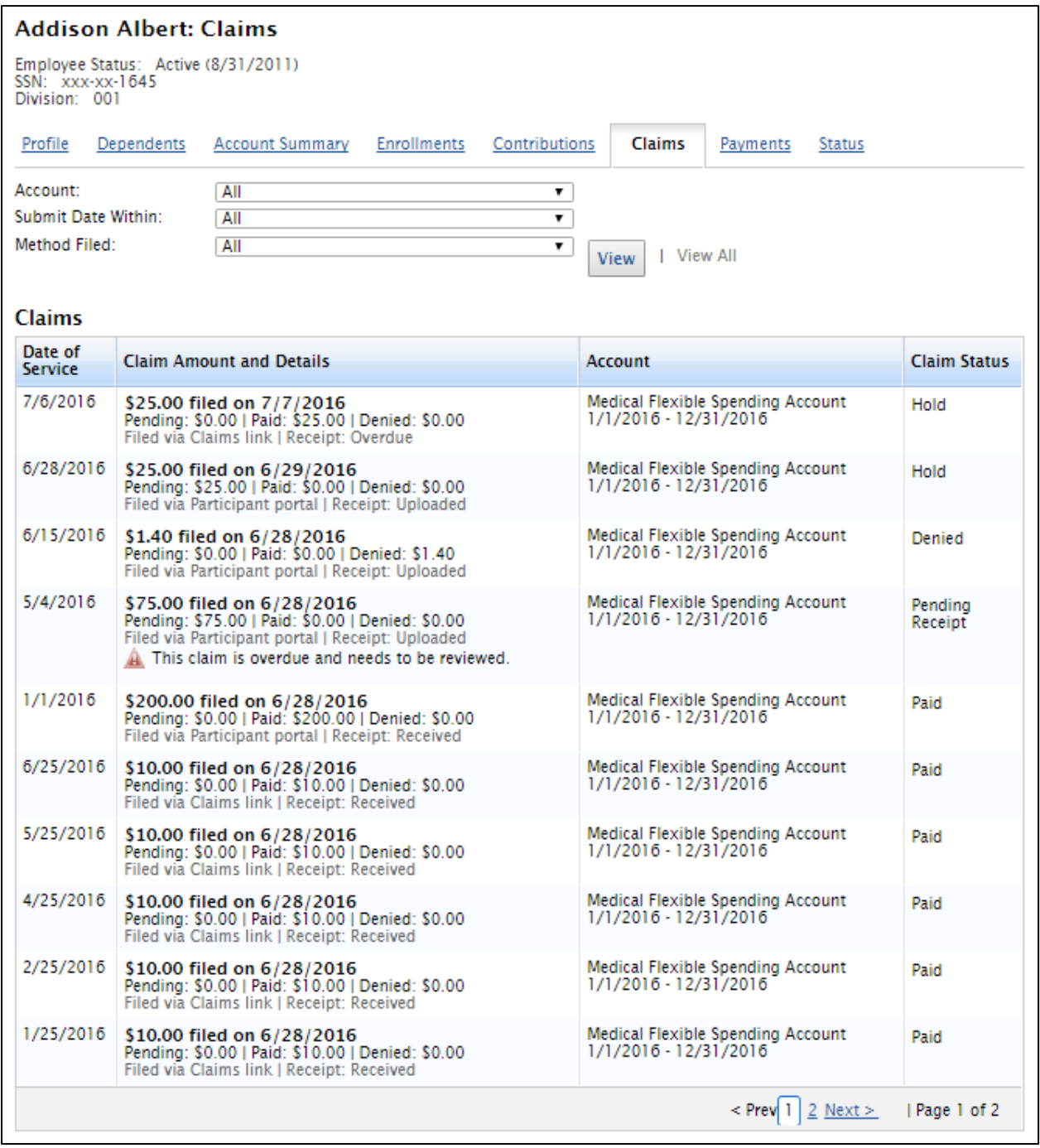

 **Search Fields** offer the ability to search by Account, Claims Submitted within *(1, 2, 3, 6, 9, 12 months)*, and Method Filed

**EMPLOYEES v** 

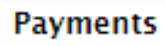

The **Payments tab** lists any Reimbursements made to the Employee that were not Debit Card Transactions (i.e. Check or Direct Deposit Reimbursements)

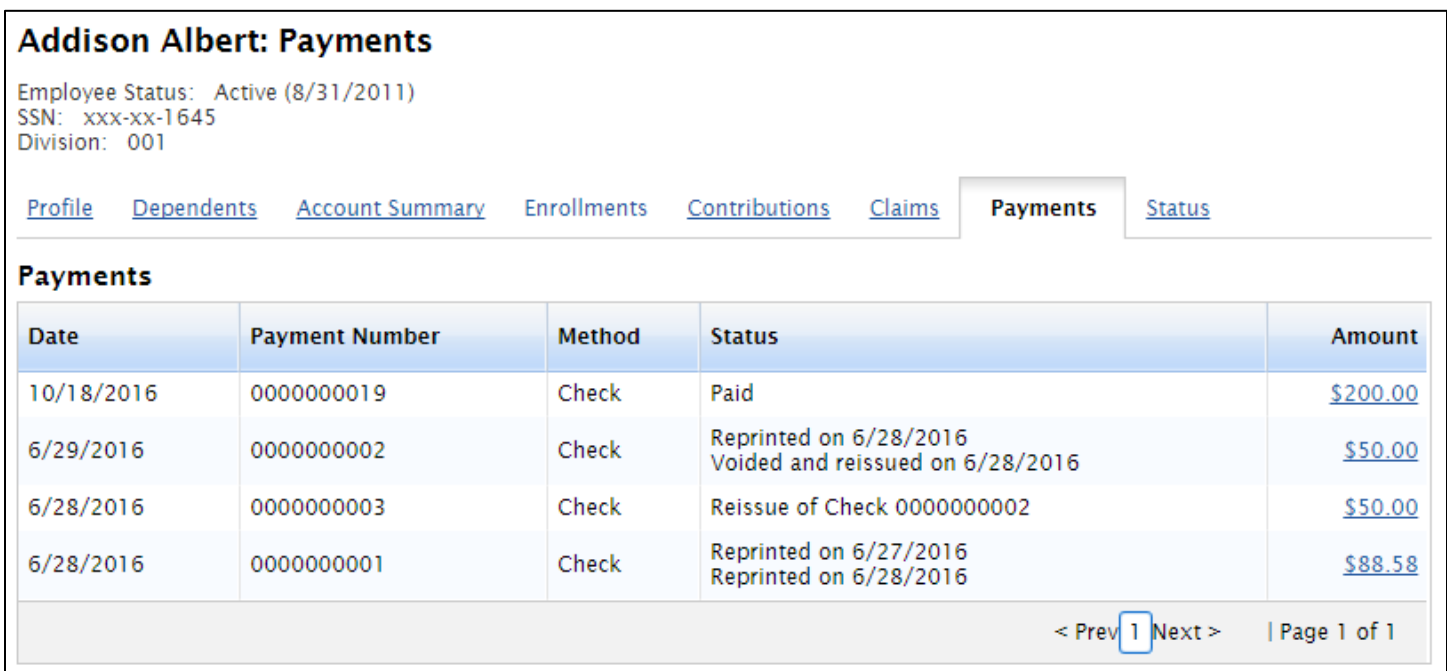

 Clicking on the **Amount** in the Amount column will cause a popup to display any Claims paid in whole or in part towards that specific Reimbursement

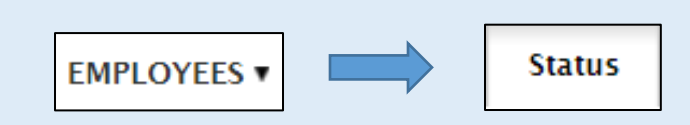

## The **Status tab** lists the Employee Employment Status

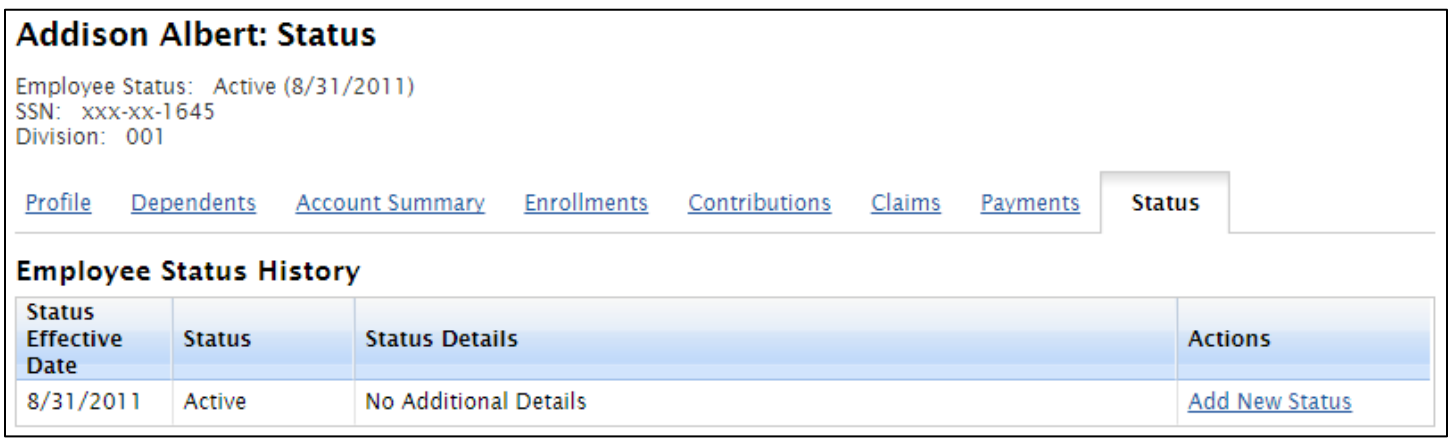

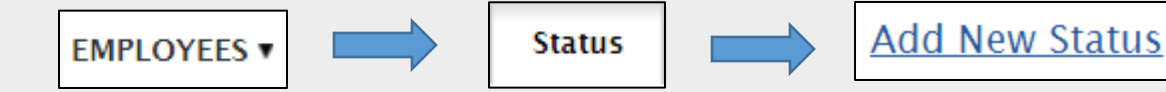

## To Change an Employee Status from **Active to Terminated**

OR

## To Change an Employee Status from **Terminated to Active**

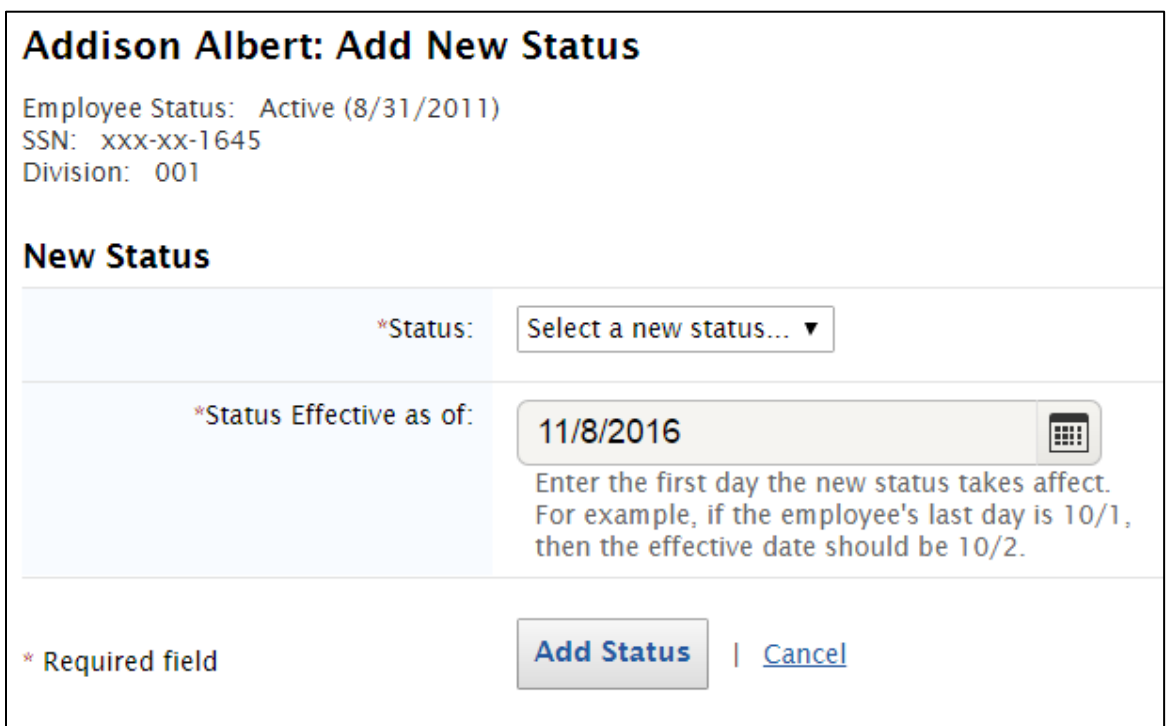

## **Change the Status to the New Status**

*(Enter Terminated for Any Employee who should not receive reimbursements for dates of service after the Status Effective Date. Note: Retired, LOA, Laid Off, and COBRA status may not terminate Debit Cards)*

### **Enter the Status Effective Date**

*(Enter the day after the status change; this ensures that expenses are payable through the last day that they are benefit eligible. See note under the Status Effective as of section)*

**Add Status Click** 

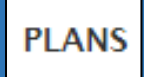

# **View a Brief Explanation of Plans.** *Please Check your Employer Portal for the most current descriptions.*

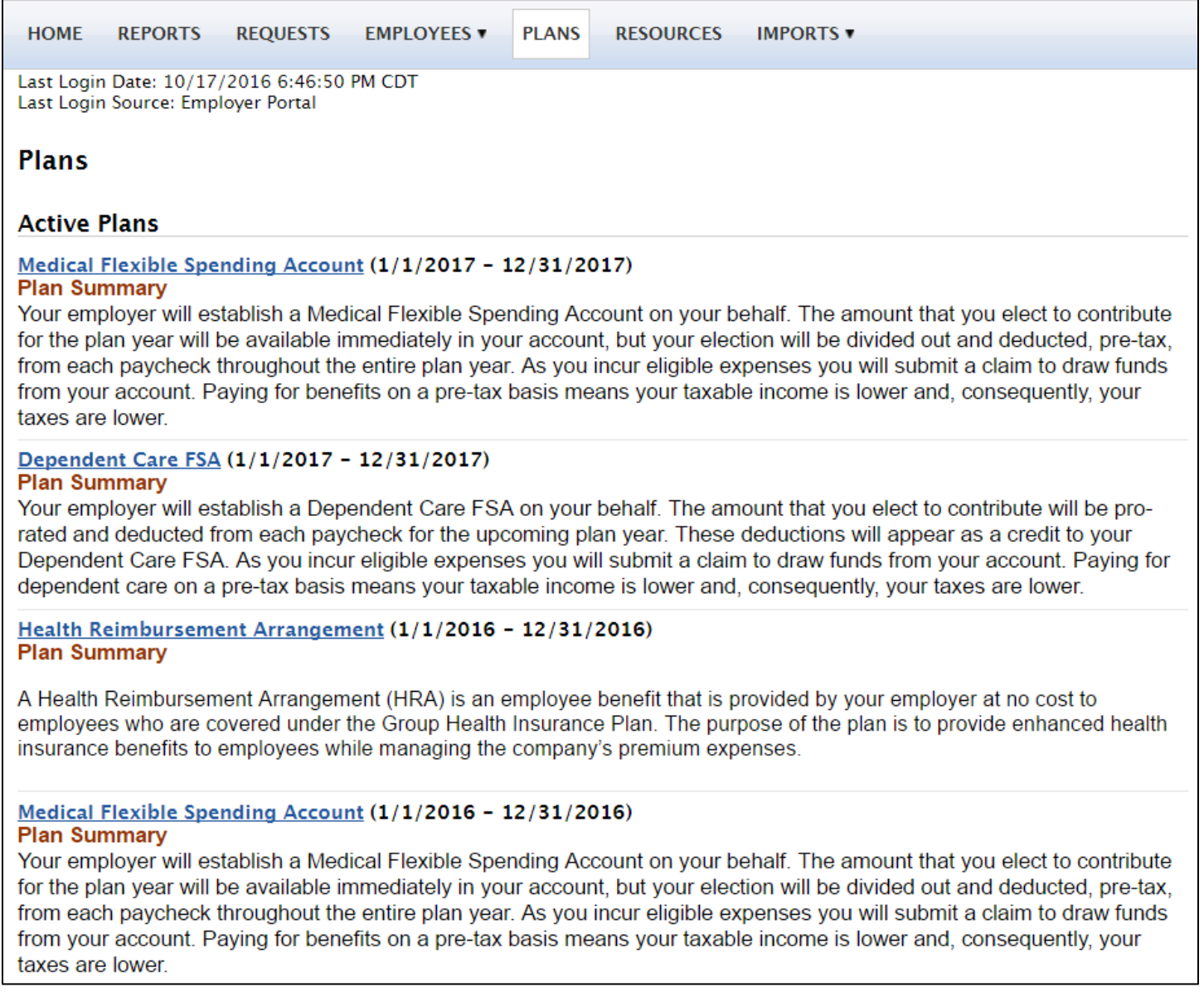

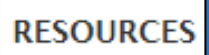

View **Employee** and **Employer Forms.** *Forms may vary dependent on your lines of service with Admin America.*

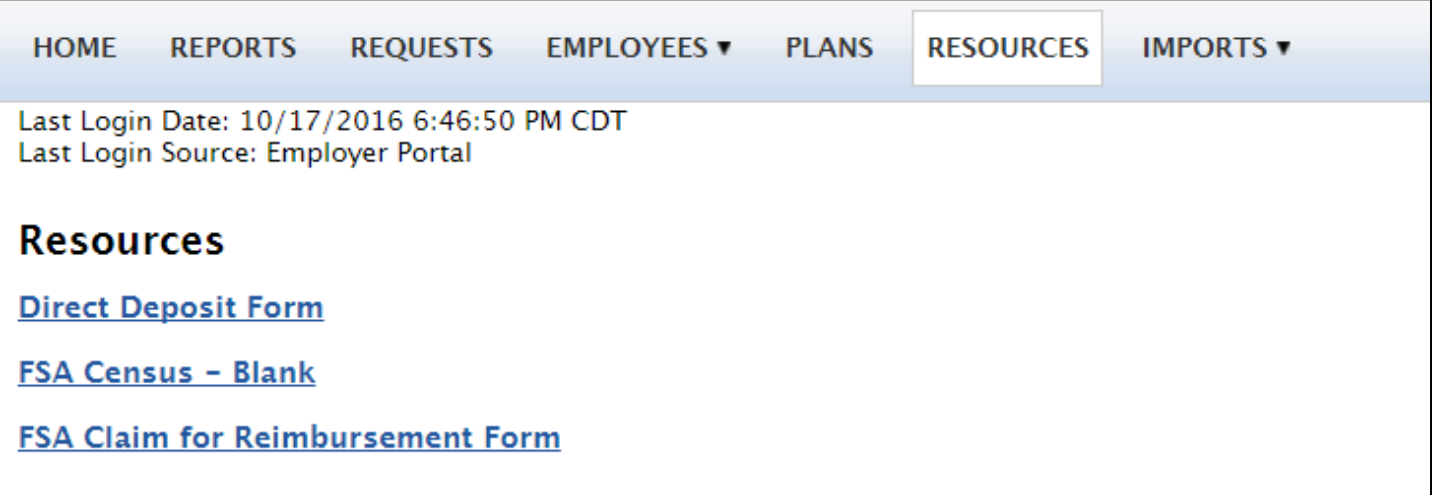

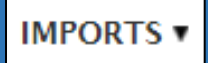

## Import **HSA Contributions** from the Imports Tab

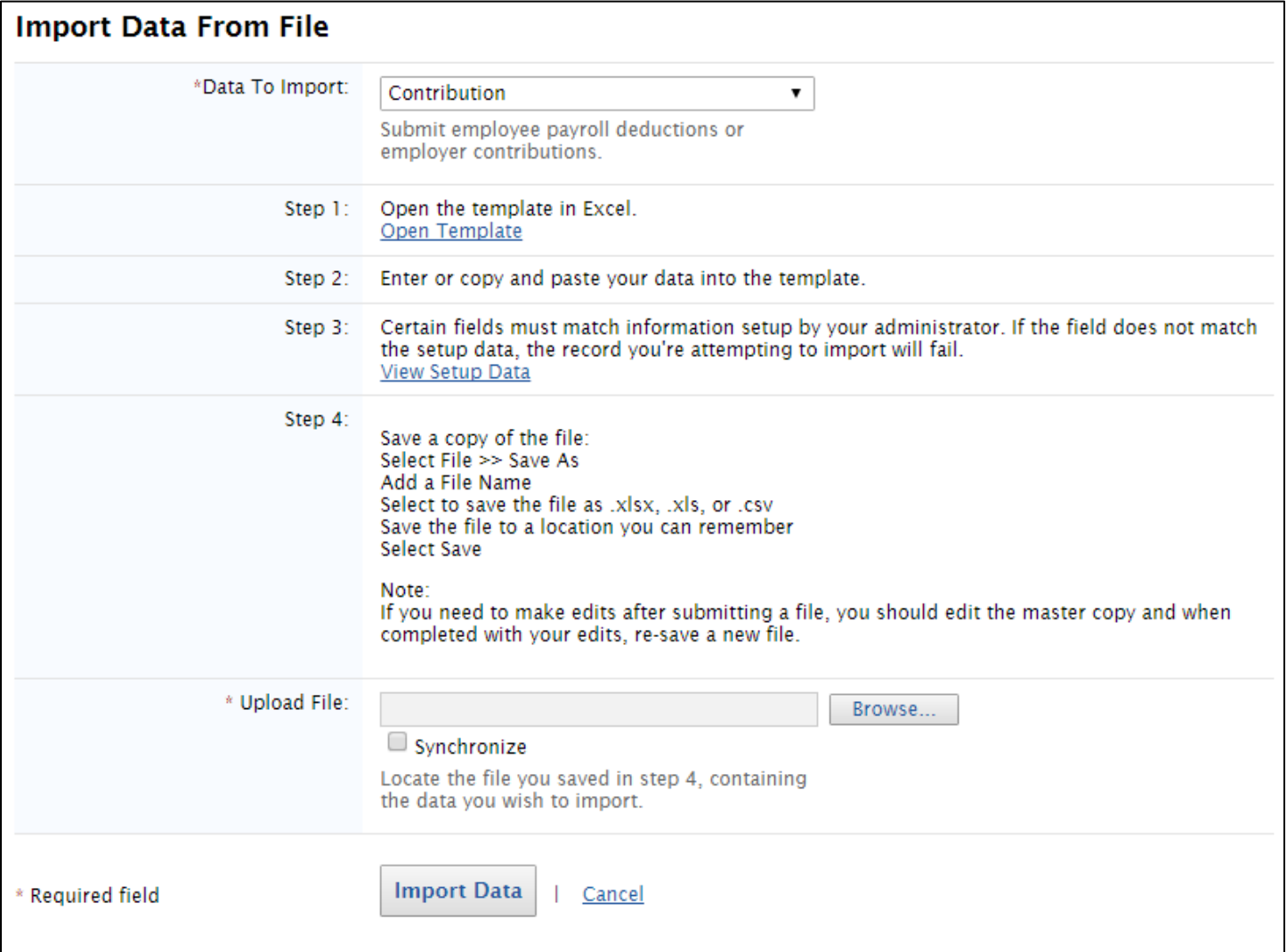

- **Data to Import:** Select Contribution
- **Open the Template** you received via email, or Open the Template by clicking the hyperlink available in Step 1

## **Complete the Contribution Template** as shown below

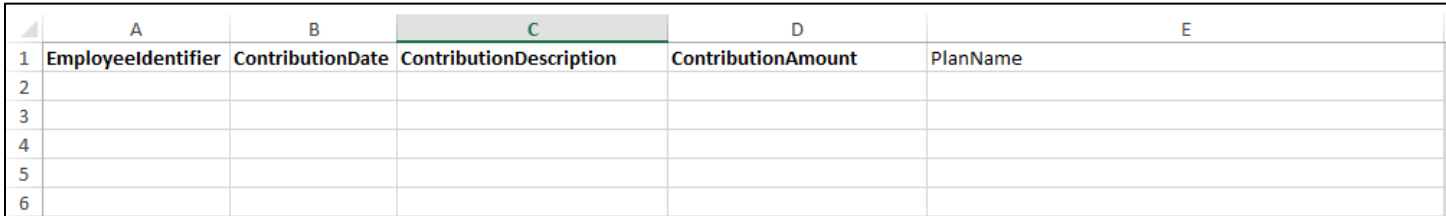

#### **A EmployeeIdentifier**

- The SSN of the employee. It must be in format XXXXXXXXX
- Dashes will cause the import to fail

#### **B ContributionDate**

Enter the date 2 business days before you want the funds available in the HSA accounts.

*Note: the Contribution template must be imported at least two business days prior to when you want the funds available in the HSA accounts.* 

#### **C ContributionDescription**

- This is a dropdown field. This field may be copied and pasted
- Select Payroll for Employee Contributions
- Select Employer for Employer Contributions

*If an employee has BOTH a Payroll Contribution and a Employer Contribution, s/he will have two separate lines on the Contribution Template (i.e. one for the Employer Contribution and one for the Payroll Contribution)*

#### **D ContributionAmount**

Enter the Contribution amount in dollar amounts XX.XX

#### **E PlanName**

• Enter HSA

*HSA may auto-correct to HAS. Please see Remove HSA to HAS AutoCorrection Guide if you would like to remove this auto-correct from your system.*

#### **Further Questions? Email [employersupport@adminamerica.com](mailto:employersupport@adminamerica.com) or Call 770-992-5959**